## **TAMPILAN QUINOS BACK OFFICE SYSTEM**

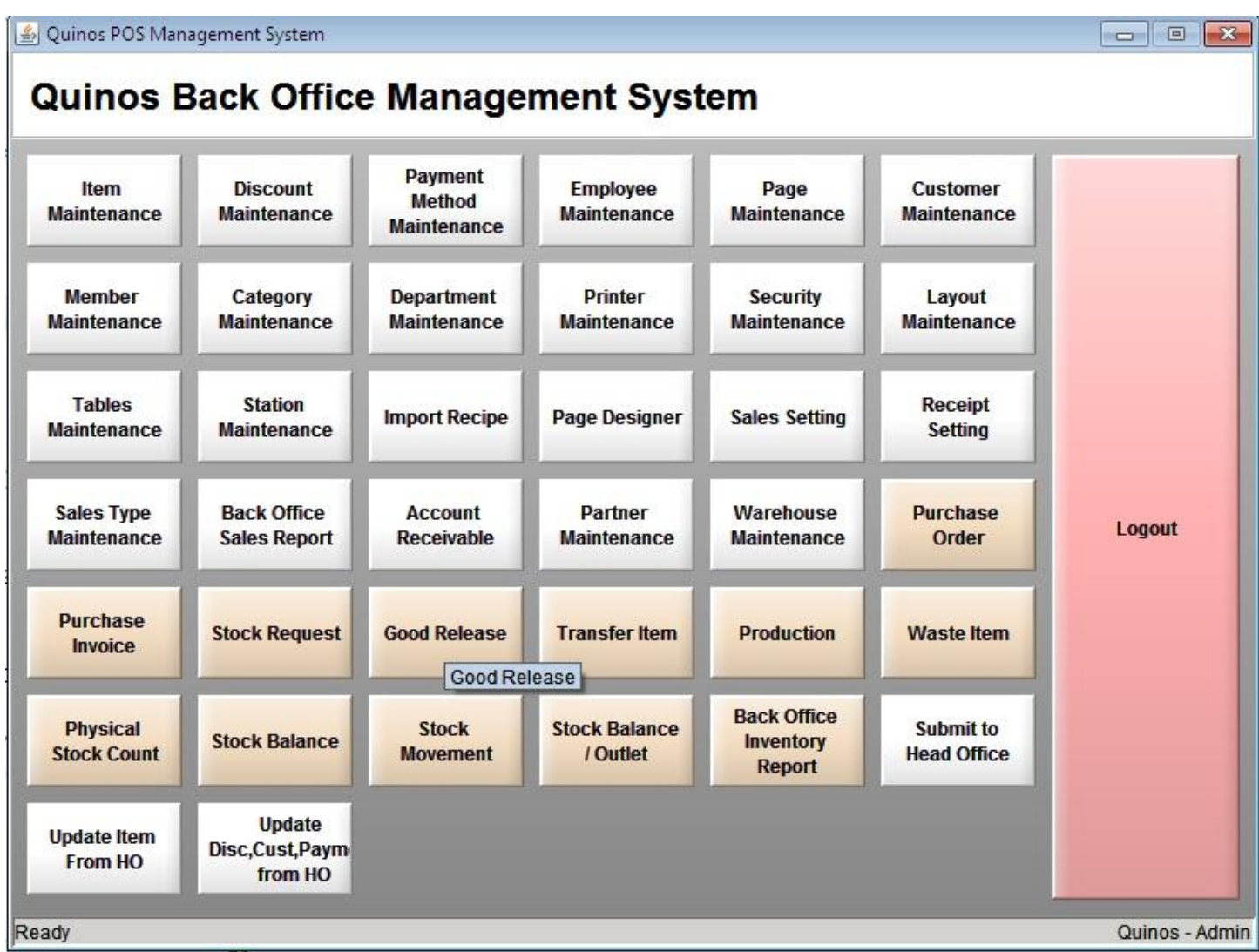

## **A. Membuat Force Modifier**

- 1. Klik Page Maintenance
- 2. Klik New
- 3. Isi Nama Page Force Modifier
- 4. Check List Forced Modifier
- 5. Parent isi **Modifier**
- 6. Klik Save

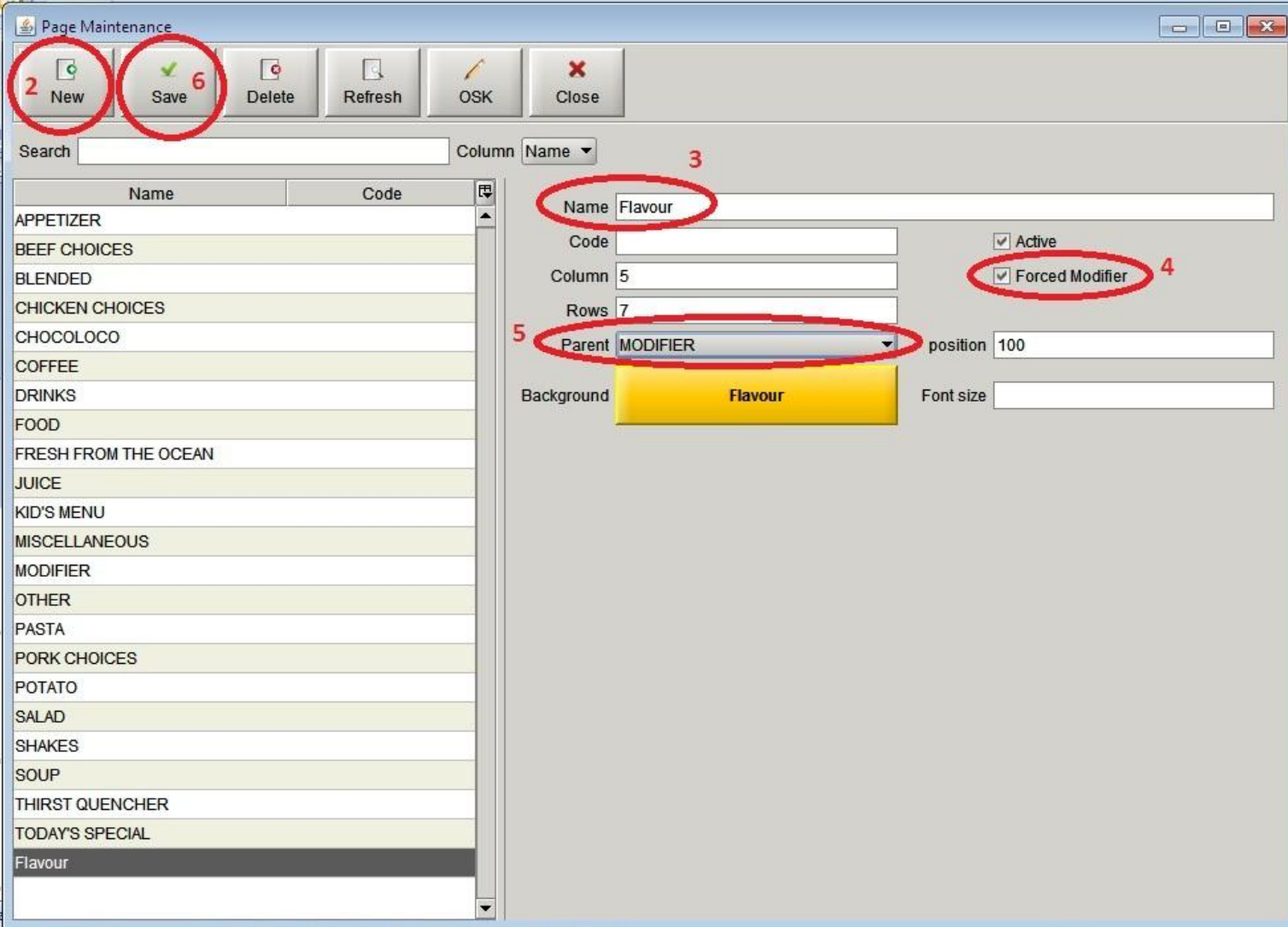

Eko Cahyono – Desember 2012 Page 2

## **Langkah selanjutnya, masuk menu Item M aintenance**

- 1. Klik Item Maintenance
- 2. Pilih Item yang mau diberi Force Modifier
- 3. Pilih F.Modifier nya Page yang tadi kita buat
- 4. Klik Save

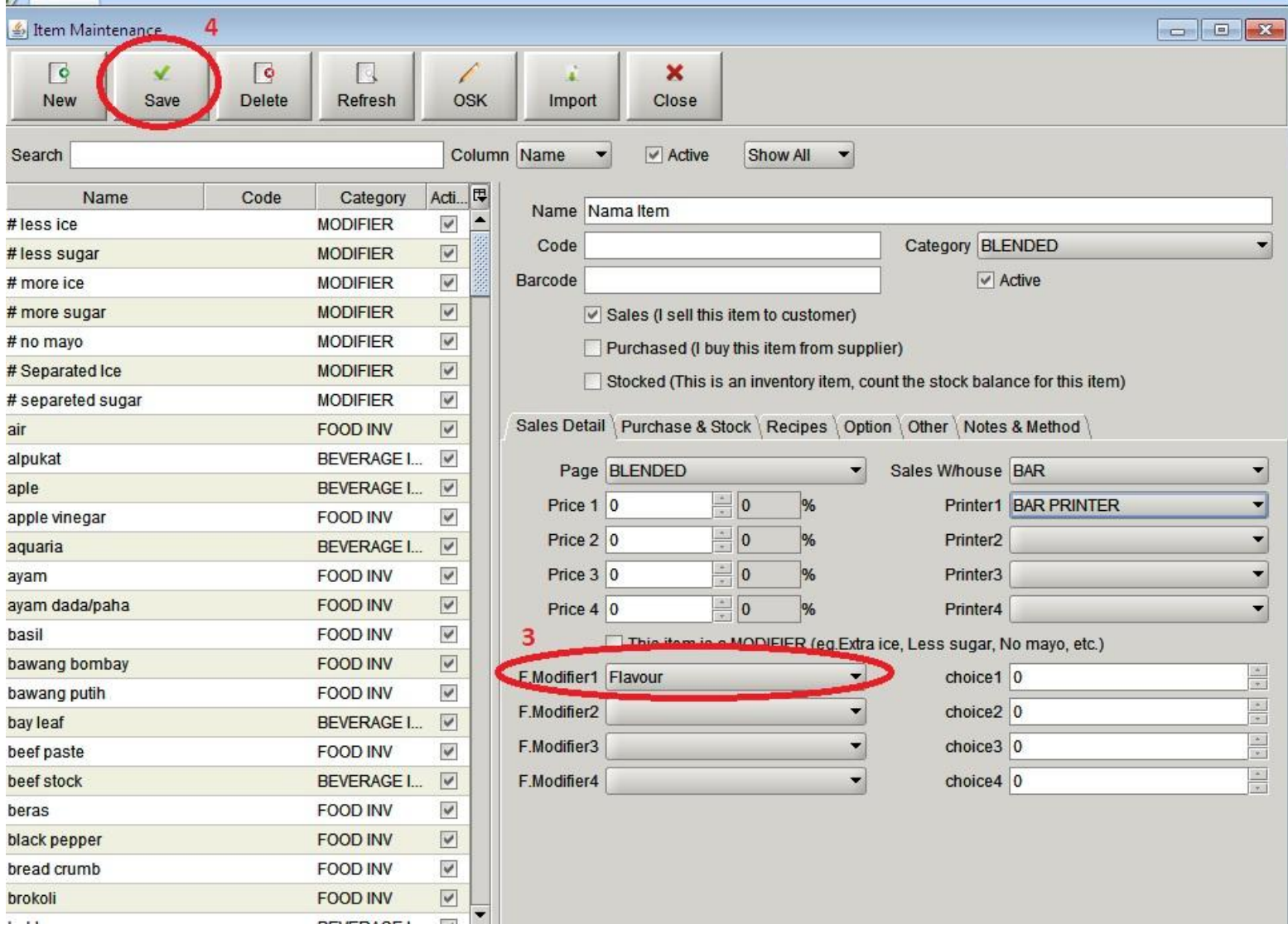

**Langkah terakhir adalah membuat Item dan M emasukkannya kedalam Page Force Modifier yang kita buat tadi.**

- 1. Klik Item Maintenance
- 2. Klik New
- 3. Isi Nama Modifier yang akan kita jadikan Force Modifier
- 4. Isi Category
- 5. Pilih **Page** nya Page Force Modifier yang kita buat tadi
- 6. Check List Keterangan " This Item Is … "
- 7. Klik Save

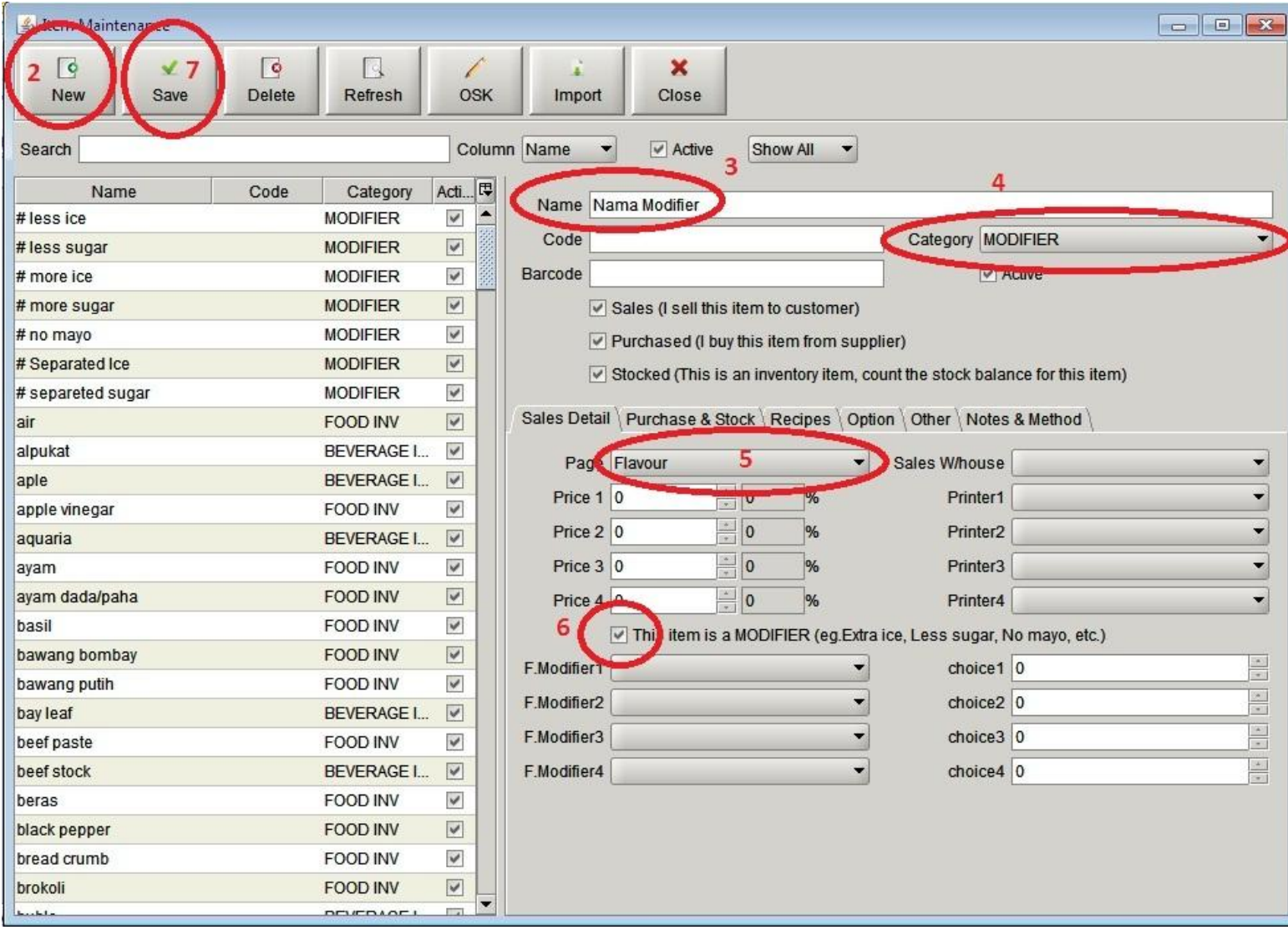